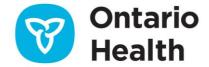

# Job Aid - Redirecting E-Orders to Another Lab after Submission

Re-direction of orders to a new lab is to only occur when advised by your preforming lab.

Arrangements or notification of redirection with the new receiving lab must be completed before using the re-direct feature in OLIS-MORE.

1. From My Workspace, click the Manage lab orders link

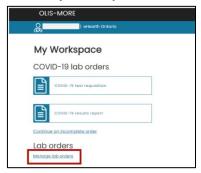

- 2. Click the Requisitions tab
- 3. Select the **Destination Lab** for the drop down
- 4. Select the **Date Range** from the drop down

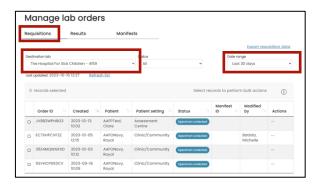

- 5. Select Order ID to assign lab orders that have a status of Specimen collected or manually printed
- 6. Click Assign to manifest.

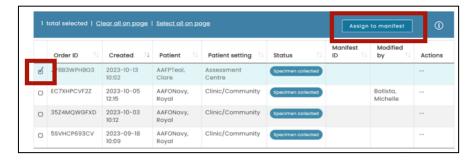

#### 7. Select New manifest or Existing manifest:

If you selected Existing manifest, select the manifest ID from the dropdown

#### 8. Click Assign

• If you selected New manifest a notification is displayed. You will receive an alert upon assignment completion

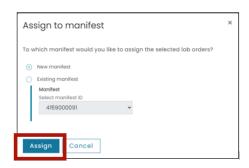

### 9. Click the Manifests tab

10. Click the 3 dots [...] under the Actions column for the order you want to redirect

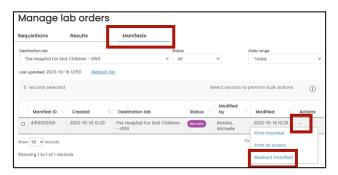

- 11. Start typing lab name or license in New Destination Lab field
- 12. Click Change lab button

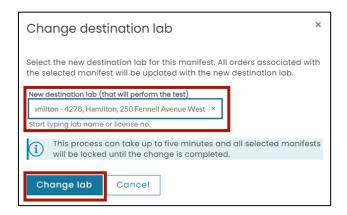

13. Upon refreshing the page, a message will be displayed 'Manifest changes were successful'

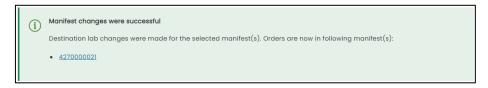

14. The order will show Redirected in the status column

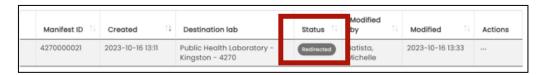

## Additional Information

- For more information and to view Job Aids, visit OLIS-MORE | Ontario Health
- For OLIS-Mobile Order and Result Entry (MORE) Service assistance, contact the Ontario Health Service Desk by phone at: 1-866-250-1554 or by email at OH-DS servicedesk@ontariohealth.ca

Need this information in an accessible format? 1-877-280-8538, TTY 1-800-855-0511, info@ontariohealth.ca.

Document disponible en français en contactant info@ontariohealth.ca